# **MAKING A DEPARTMENT OF** THE ARMY PERMIT **FEE PAYMENT ON** PAY.GOV

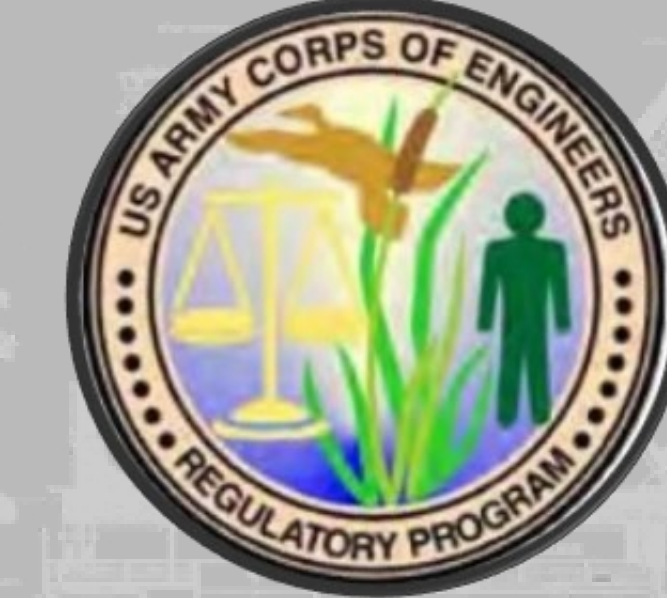

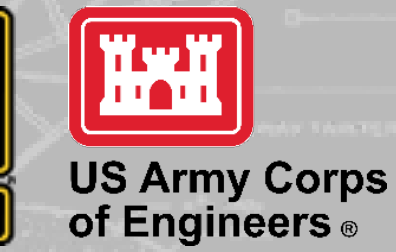

Pay gov

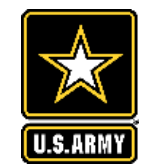

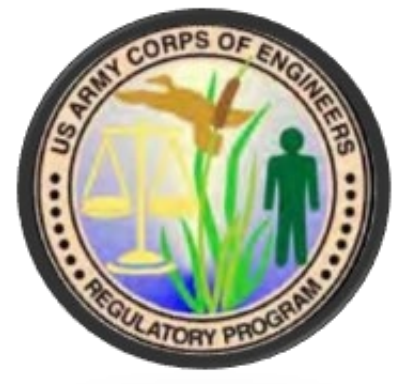

### **Introduction**

This document provides information on accessing and making a payment on Pay.gov's agency and public websites. It is intended for users to review when making a Department of the Army Permit Fee payment.

Related and supplemental agency guides and reference materials are available on the Pay.gov Agency documentation site at [https://qa.pay.gov/agencydocs/.](https://qa.pay.gov/agencydocs/)

2

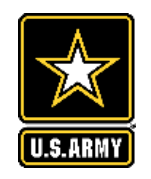

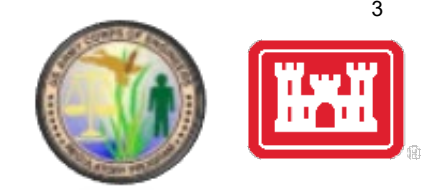

Department of the Army Permit fees can be paid by visiting the following address:

<https://www.pay.gov/public/form/start/996412796>

You do not need to create an account to make a payment, however, with an account you can:

- See the payments you made since you created the account
- Store payment information so you don't have to re-enter it
- Copy a form you already submitted the next time you need to make a payment.

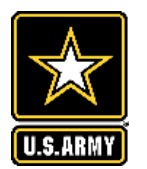

before filling it out by

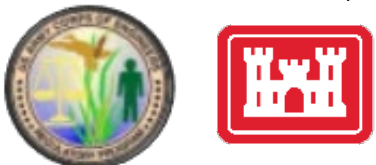

### **Department of the Army Permit Fees**

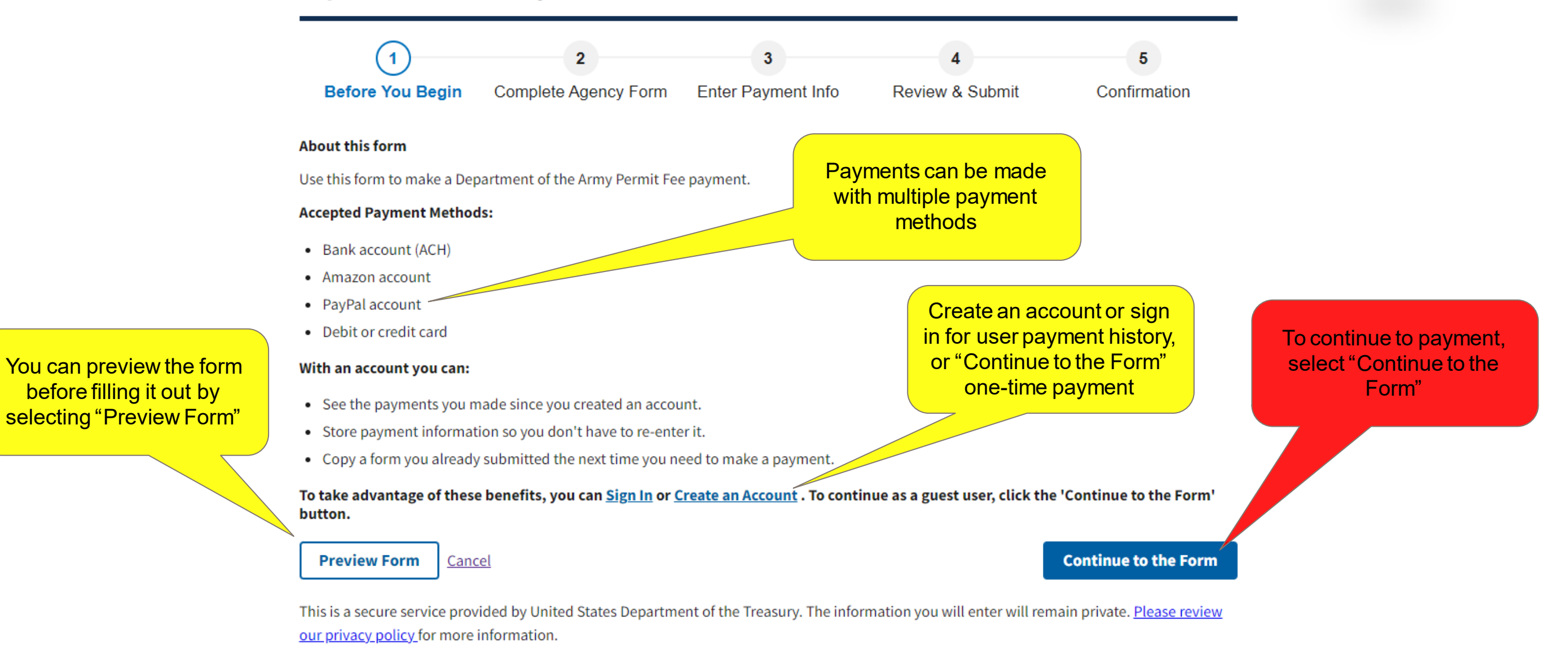

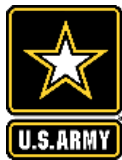

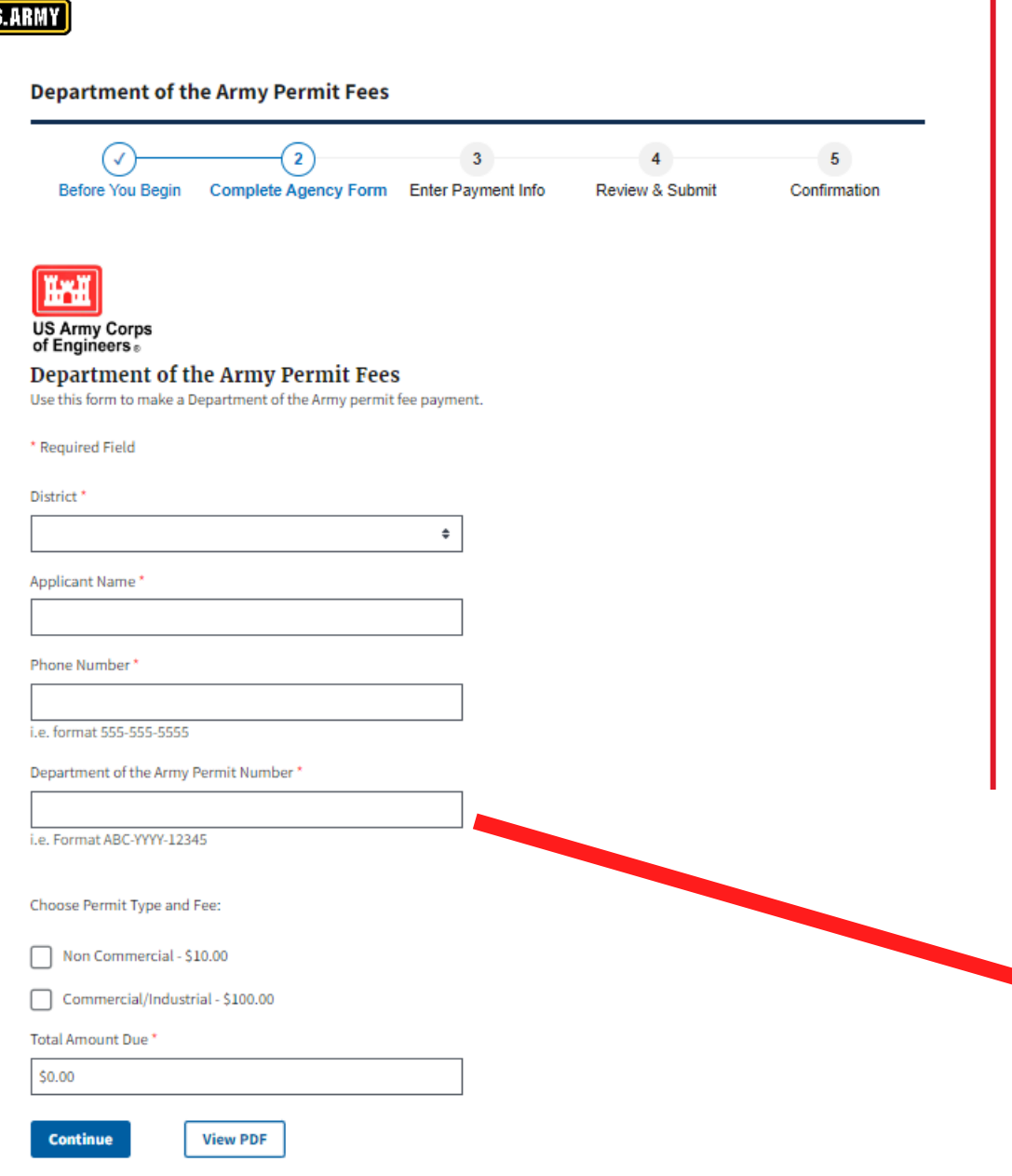

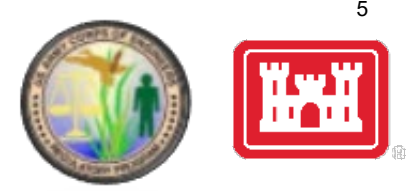

### **Complete Agency Form**

Users should complete the form including District, Applicant Name, Phone Number, DA Permit Number, and Permit Type and Fee.

\*Note the format for Phone Number and DA Permit Number. If an incorrect format is used, the field will turn red.

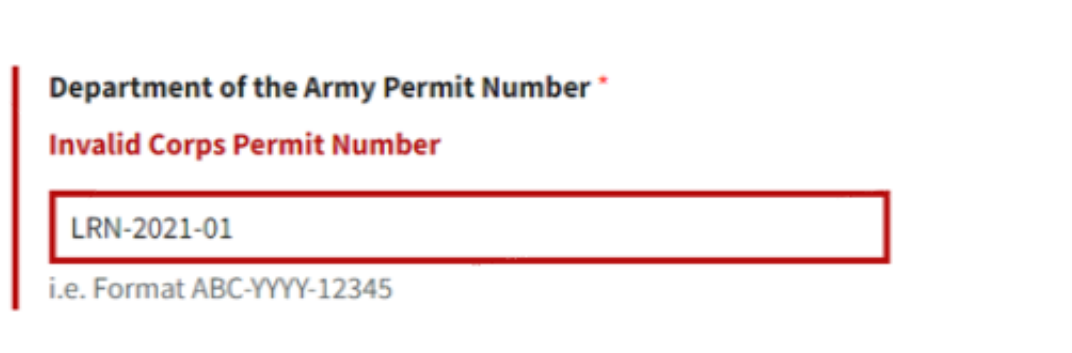

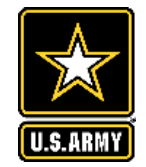

**Department of the Army Permit Fees** 

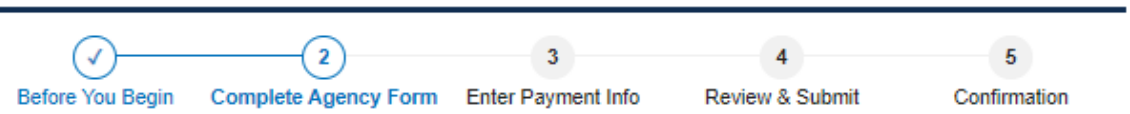

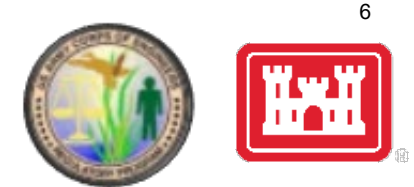

Note that all fields are green if information is entered correctly

Total amount due will automatically calculate based on Permit Type selected

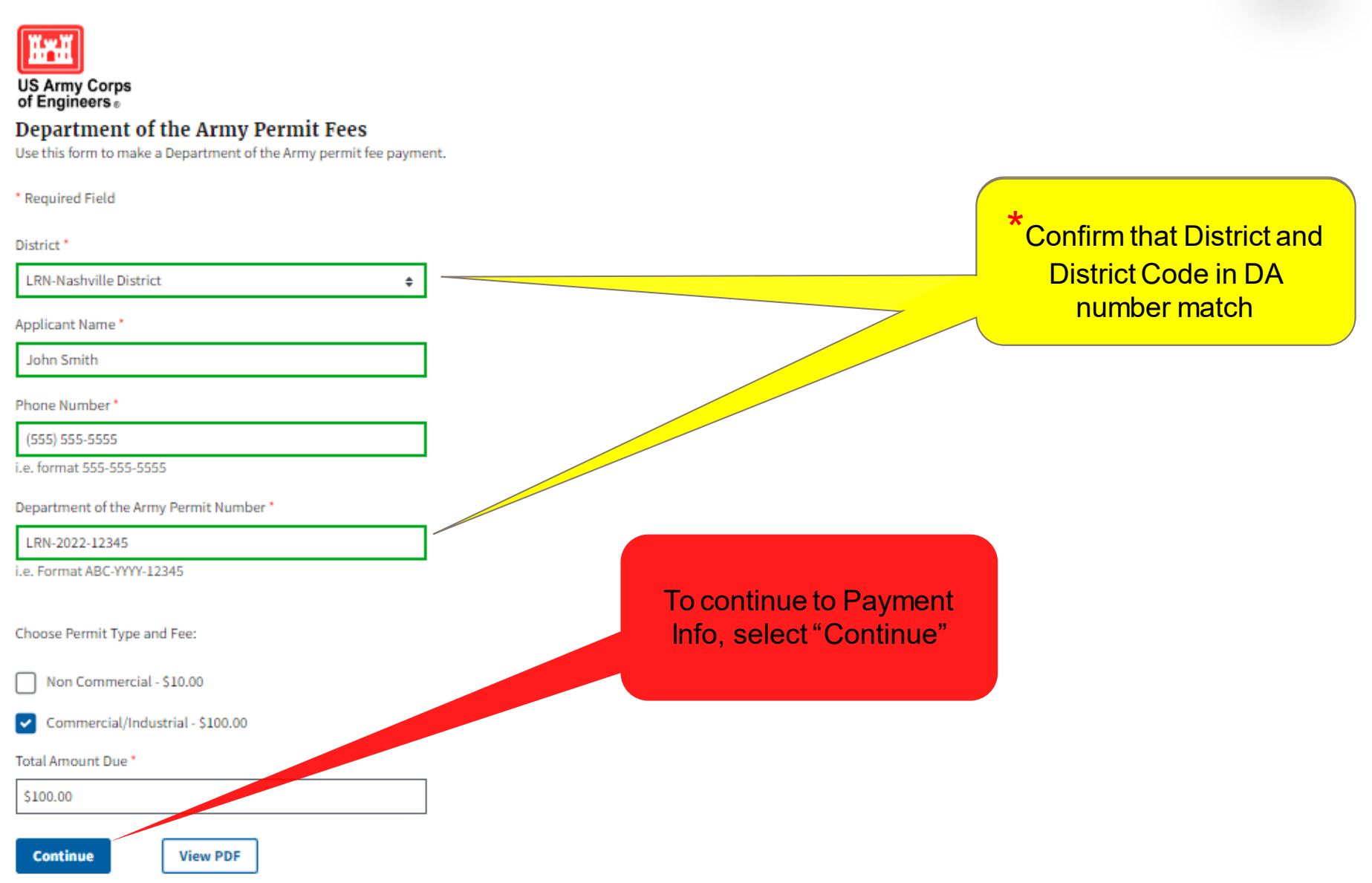

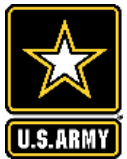

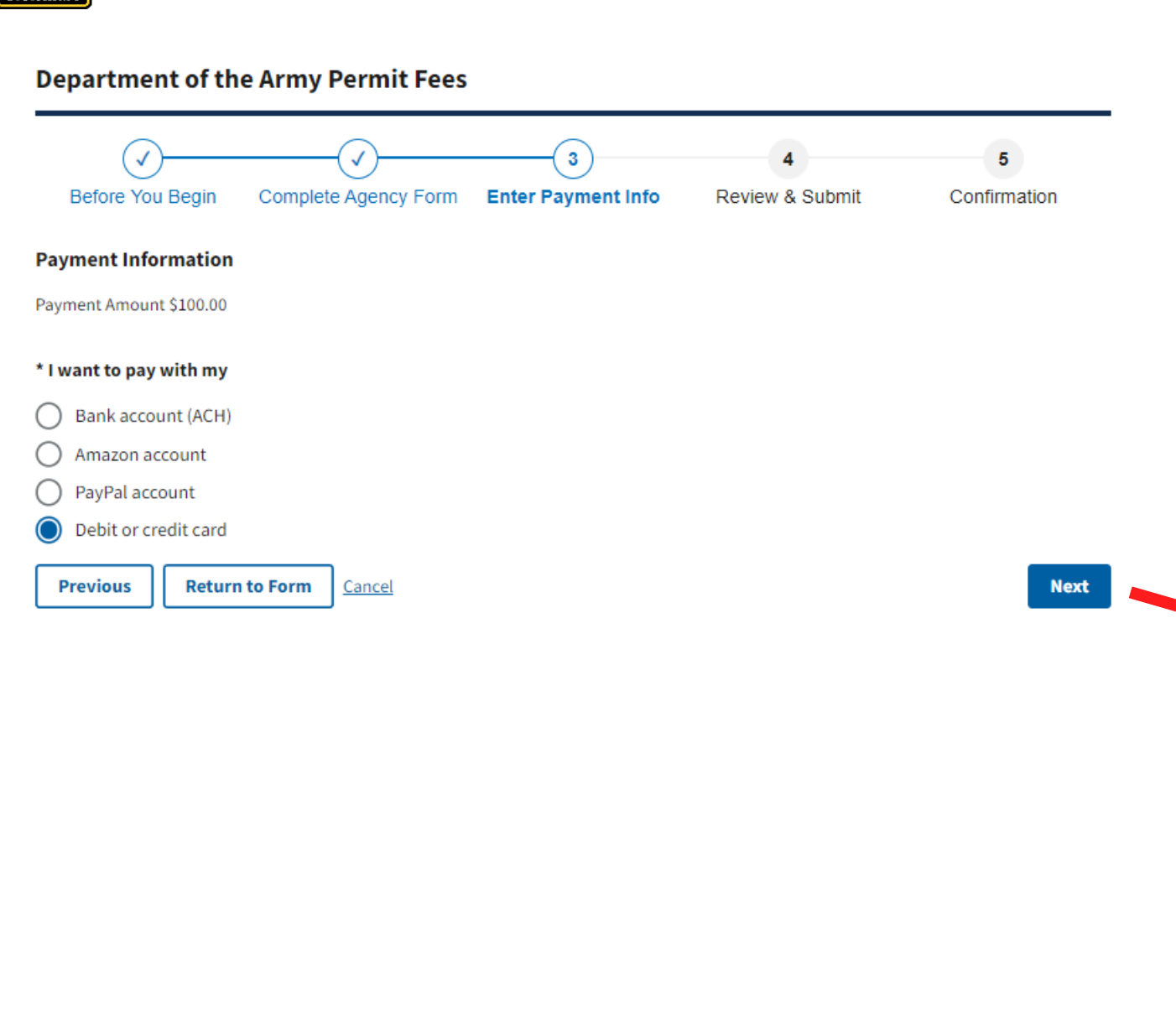

### **Enter Payment Info**

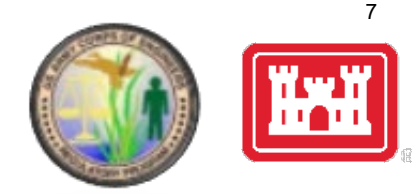

Users should select desired form of payment and select "Next" to enter payment information.

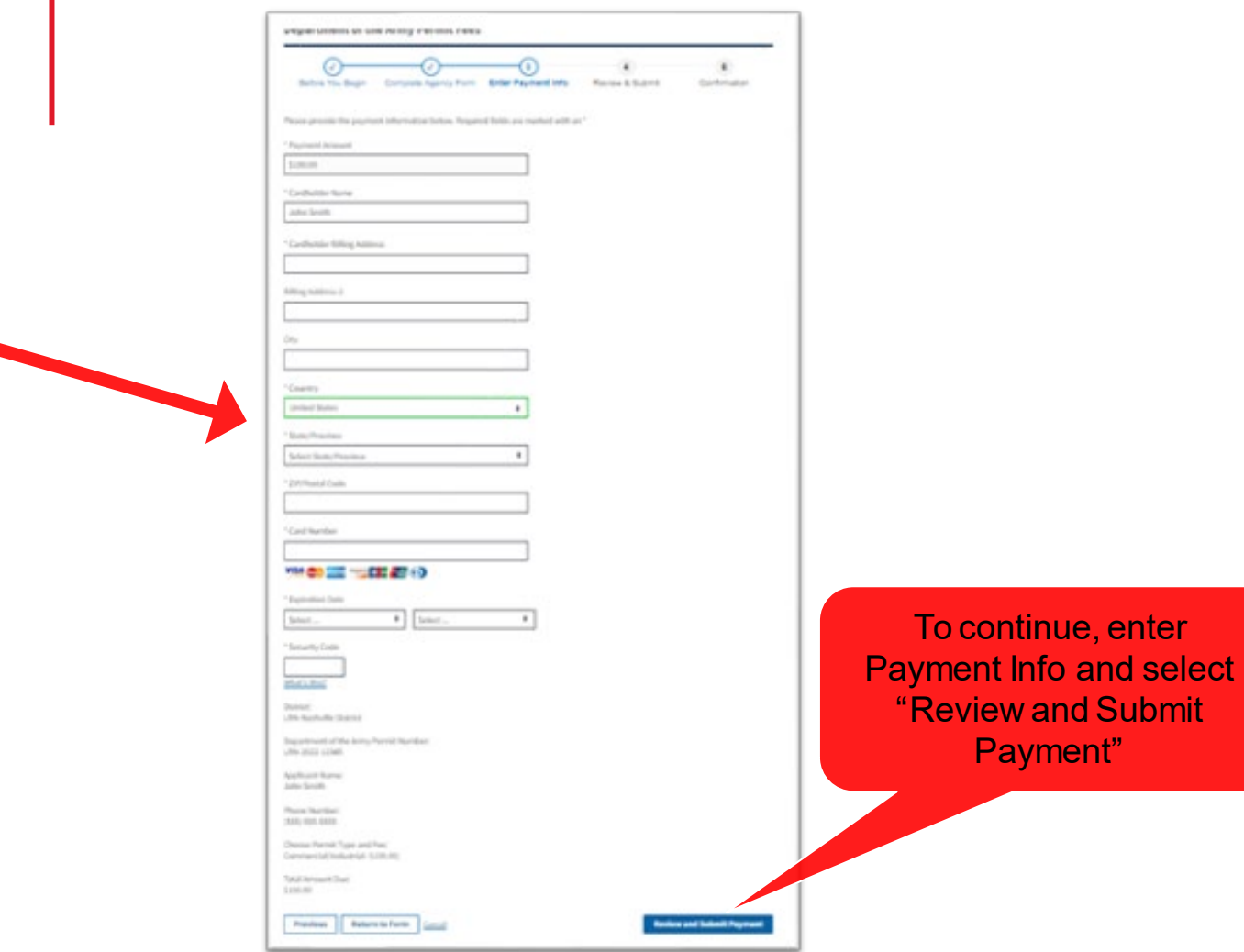

Pay.gov - [Department of the Army Permit Fees](https://www.pay.gov/public/form/start/996412796)

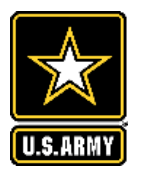

#### **Department of the Army Permit Fees**

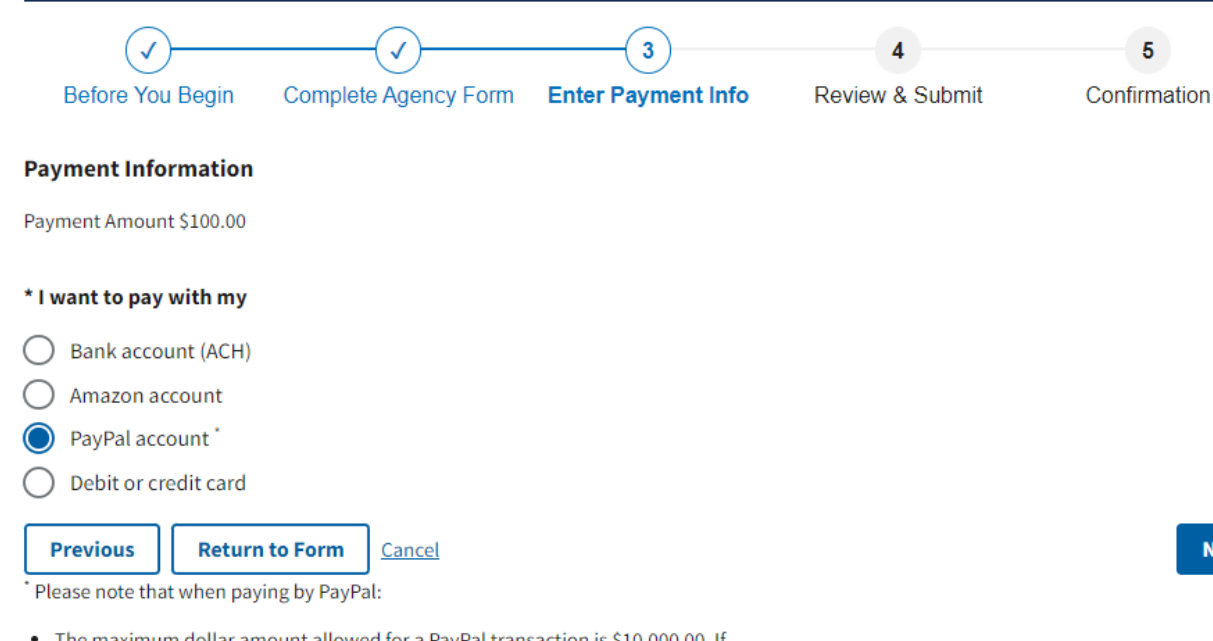

- The maximum dollar amount allowed for a PayPal transaction is \$10,000.00. If you need to pay more than this amount, you must choose a different payment method.
- Once redirected to the PayPal web site, if you do not complete the transaction within 30 minutes, the transaction will fail and you will need to start over.
- Cookies must be enabled in your browser in order to use PayPal with Pay.gov.

## **Next**

### **Enter Payment Info**

\*Note that using Amazon or PayPal to make a payment will require logging in to a third party website.

#### www.pay.gov says

You are being redirected to Paypal, a non-government website, that may have different privacy policies than Pay.gov. Click 'OK' to proceed.

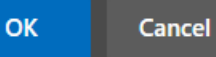

8

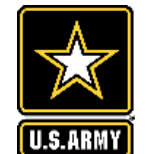

#### **Department of the Army Permit Fees**

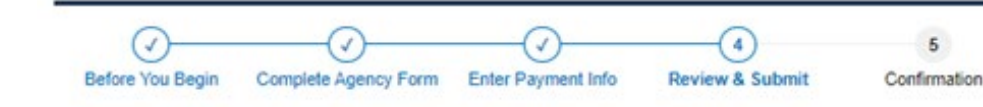

Please review the payment information below. Required fields are marked with an "

#### **Payment Information**

Payment Type: Debit or credit card Payment Amount: \$100.00 District:: LRN-Nashville District Department of the Army Permit Number:: LRN-2022-12345 Applicant Name: John Smith Phone Number: (555) 555-5555 Choose Permit Type and Fee: Commercial/Industrial-\$100.00; Total Amount Due:: \$100.00

#### **Account Information**

Cardholder Name: John Smith

Cardholder Billing Address: 441 G Street, NW

Billing Address 2:

City: Washington

Country: United States

State/Province: DC

ZIP/Postal Code: 20314

Card Type: Visa

Card Number: \*\*\*\*\*\*\*\*\*

\* Email Address:

\* Confirm Email Address:

CC:

You may enter multiple email addresses in this field. Separate email addresses with a comma.

\*I authorize a charge to my card account for the above amount in accordance with my card issuer agreement."

Previous **Return to Form** Cancel **Submit Payment** 

### **Review & Submit**

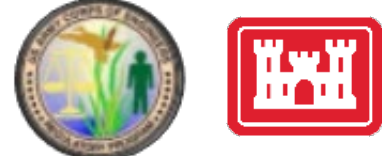

Verify that all Payment Information and Account Information is correct, and provide an email address for confirmation email and receipt of payment and check the payment authorization box. Multiple email addresses can be provided as needed.

> **Click "Submit Payment" to** receive confirmation

> > Pay.gov - Department of the Army Permit Fees

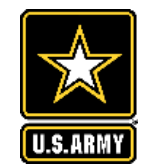

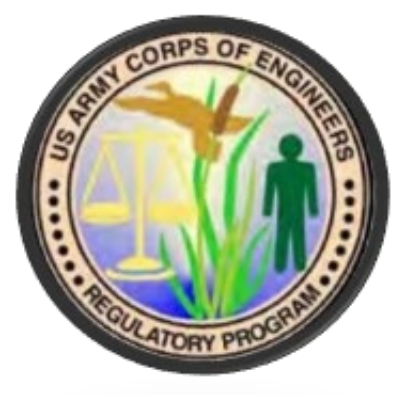

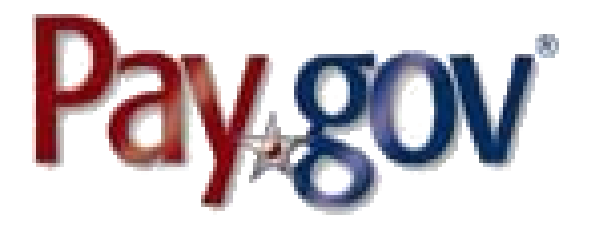

## **Confirmation**

Once submitted, you will be directed to a confirmation page. Print and save this page as proof of successful DA permit fee payment.

Additionally, an email of payment confirmation will be provided to the email addresses entered during the Review & Submit process.

\*To expedite permit processing, please provide proof of payment via the confirmation page or email to the applicable District contact.

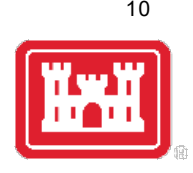